# $L_YX$ : For the Impatient - 2

Adel M. Abdel-Azim, MDSC, PhD Professor and Chairman of Oral Pathology Department,

Faculty of Dentistry, Ain Shams University, Egypt

6/5/2013

# Preface

Hopefully you'll find something useful in this little book

– Adel

This document was created by  $L_YX$  and is fully hyperlinkable that is to say you can click on the any item on the table of contents or on the list of figures to reach immediately to your target. Also, you can click on the figure number seen within the text to reach to the figure. Thanks are due to  $L_YX$  for its ability to make documents fully hyperlinkable and hyperclickable.

Note: This is a part of my book " $L_{YX}$  For the Impatient" which is still under preparation. Hope that I can finish it as soon as possible.

4\_\_\_\_\_

# Contents

| 1 | References (Bibliography) in LYX |                                          |    |  |  |  |
|---|----------------------------------|------------------------------------------|----|--|--|--|
|   | 1.1                              | Citation Versus Reference List           | 7  |  |  |  |
|   | 1.2                              | Citation Styles                          | 7  |  |  |  |
|   | 1.3                              | BibT <sub>E</sub> X                      | 8  |  |  |  |
|   | 1.4                              | Inserting References in $L_YX$           | 12 |  |  |  |
|   | 1.5                              | Modifying References in L <sub>Y</sub> X | 16 |  |  |  |
|   | 1.6                              | Citation Positioning                     | 16 |  |  |  |
|   | 1.7                              | Style of the numbers in the bibliography | 17 |  |  |  |
|   | 1.8                              | Journal Styles                           | 17 |  |  |  |

# **List of Figures**

| 1.1 | Citation and reference list | 8  |
|-----|-----------------------------|----|
| 1.2 | JabRef Web Search Pane      | 12 |
| 1.3 | Bibtex Key Generation       | 13 |

# 1 References (Bibliography) in L<sub>Y</sub>X

# 1.1 Citation Versus Reference List

- ✦ Citation or "reference in text" is the expression written in the text denoting or referring the author, authors, published or unpublished source.
- Reference list also known as bibliographical list is the list found usually at the end of your document in which you list all the authors or sources mentioned in your document.

# 1.2 Citation Styles

Three major systems of citation styles (in-text references) are used by medical publishers: citation-sequence, citation-name, and name-year. See Scientific Style and Format.

- 1. In the *citation-sequence system*, (also known as *numerical* system) numbers are used to refer to the reference list. References are numbered in the list in the order they first appear in the text. For example, if a reference by Zelinski is the first one referred to in the text, then the Zelinski reference is number one in the list.
- 2. In the *citation-name system*, numbers are also used in the text to refer to the reference list. However, the references in the list are numbered in alphabetical order by author. Thus a reference authored by Adam would be number 1, by Baker number 2, etc. These numbers are used in the text regardless of the order in which they appear.
- 3. Finally, in the *name-year system*, (also known as *author-year* system) in-text references consist of the surname of the author and the year

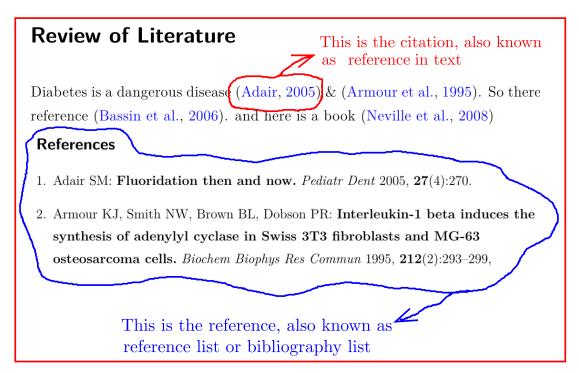

Figure 1.1: Citation and reference list: Citation or "reference in text" is the name of the author you put into your text, while, references also known as "reference list" or "bibliographical list" is the list containing all your sources of authors usually found at the end of your document.

of publication, usually enclosed in parentheses, such as (Smith 2006). The list of references is ordered first by author, then by year.

The first and the third systems are widely adopted in medical literature, while the citation-name system is rarely used.

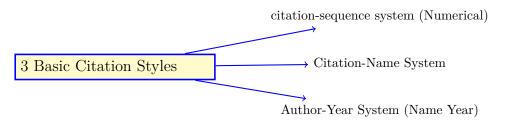

# 1.3 BibT<sub>E</sub>X

#### 1.3.1 What is $BibT_EX$

BibTEX Is bibliographic software for use with the scientific document preparation system  $\square$ TEX and LYX. It is used to take data from a bibliographic database (called a .bib file) and style information from a bibliography style file (called a .bst file) to produce a formatted bibliography called a .bbl file, which  $\square$ TEX and LYX then reads.

By changing the style file (.bst) you can change the format of your references by one click. Thus it makes changing references style a piece of cake.

Due to the many advantages of BibT<sub>E</sub>X it became widely accepted in almost all published scientific journals.

#### 1.3.2 Advantage of Using BibT<sub>E</sub>X Database

#### Easy formatting

No manual work needed for journal specific formatting of lists like the following:

- $\blacklozenge$  punctuate bibitems
- $\blacklozenge$  shorten page numbers
- $\blacklozenge$  change fonts/attributes for different fields
- remove dots from author's given names/initials etc. if the journal style stipulates it.

With a single press of button,  $BibT_EX$  will handle all these. The punctuations, font change, compression of page numbers etc. will be taken care of by the appropriate .bst files which authors choose. Without  $BibT_EX$  authors need to waste a lot of time for doing this one-by-one manually.

#### Consistency in style

Keeping punctuations/fonts etc. consistent for each bibitem is a very difficult task without BibT<sub>E</sub>X. Authors need to check each and every bibitems manually for consistency.

#### Easy Cooperation with Publishers

Even, if you do not have the .bst style file, you can upload your .bib file to publisher. The publisher, then can use your .bib file to format the references in the way suitable for the his journal.

### Speed

As the typesetters do the conversion very quickly without waste of time using automated process, it will speed-up the publication process of your paper considerably.

### 1.3.3 How to Make a $BibT_EX$ Database

- ◆ There are many programs that can save your reference database in BibT<sub>E</sub>X format. Some of these programs are proprietary (EndNote, Reference Manager) while others are free open source (JabRef, Kbib, Kbibtex, Bibus, Referencer).
- ♦ The BibT<sub>E</sub>X database always ends by .bib file extension
- ◆ I recommend JabRef because:
  - 1. It is free and open source
  - 2. It is cross-platform, i.e. works on Windows, Mac and Linux. So you can take your software with you whenever you changed your operating system
  - 3. You can insert citations directly from within JabRef into Open Office Writer
  - 4. You can insert citations directly from within JabRef into  $L_YX$  (but I do not recommend this method)
  - 5. Advanced BibT<sub>E</sub>X editor
  - 6. Search functions within your database
  - 7. Classification of entries
  - 8. Various import and export formats
  - 9. Customization of  $BibT_EX$  fields.
  - 10. Search Medline and Citeseer

#### Installing JabRef

- Download JabRef. I recommend clicking on "Download the latest stable version"
- ✦ JabRef is written in Java code. you have to install Java to run JabRef. If your PC doesn't have Java, JabRef guides to download Java system. It takes a few minutes.
- ✦ For Windows, choose the setup.exe file, download it, and run it. It should install the program in C:\Program Files\JabRef and creating a shortcut for you. If Java is installed in your operating system (jdk or jre), then you can download the \*.jar file and click it, it will run instantly
- ✤ For Mac, choose the one with OSX in the file name and dow whatever Mac people do
- ✦ For Linux, just download the \*.jar file. Click on \*.jar file and that is all. You can also use Synaptic to install JabRef

#### Using JabRef

- ◆ Open the software and create a new database. Otherwise, open existing bib file. To create an new data base click on the "New bibtex database" icon on the most upper left tool bar or by clicking on "File ▷ New database". Without a new database, you will not be able to do anything with JabRef. Web search will add a BibTEX Key automatically for every item you select. A BibTEX Key is a unified key that is used to identify every item in your database (see later).
- ◆ If you have Web access, you can search Midline via pressing "F5" or by clicking on "Search ▷ Web search". A left pane will appear from which you can select Midline or Google Scholar. See figure (1.2) for details.
- ◆ If you need to add a new reference, click  $BibT_{EX} > new entry$ . Select the entry type
- $\blacklozenge$  Add articles, books, and other documents you want
- ◆ For each document entered manually, create a BibTEX Key by clicking the magic wand button. This creates the "Author2011" entry, and you can modify this or customize it as you like. These keys are capitalizationsensitive and should not contain spaces or punctuation. This is how you will refer to the document in the paper you are writing. See figure (1.3) for further explanation.

| <u>F</u> ile <u>E</u> dit <u>S</u> earch <u>V</u> iew <u>B</u> ibTeX <u>T</u> ools <u>P</u> lugins <u>O</u> ptions <u>H</u> elp |      |              |                    |                                              |  |  |
|----------------------------------------------------------------------------------------------------|------|--------------|--------------------|----------------------------------------------|--|--|
| D 😰 💾 🐘 D: C 🖛 🖛 🔺 🔺 🕨 🕂 💋 🗐 🖽 💥 🧭 🖊 🗸 🗸 📔 C 🖽 🖽 🐼 🐼                                                                            |      |              |                    |                                              |  |  |
| 🔕 Web search 🛛 🗙                                                                                                    | Oral | PathologyRef | erences-1.bib      |                                              |  |  |
| Google Scholar ү 🗸 🗸                                                                                                    | #    | Entry        | Author             | Title                                        |  |  |
|                                                                                                    | 1    | Book         | Langland et al.    | Principles of dental imaging                 |  |  |
|                                                                                                    | 2    | Article      | Anneroth et al.    | Review of the literature and arecommende     |  |  |
| Fetch Reset 🚱                                                                                                    | 3    | Book         | Cawson             | Cawson's Essentials of Oral Pathology and    |  |  |
| Fetch Reset                                                                                                    | 4    | Book         | Eversole           | Contemporary Oral and Maxillofacial Patho    |  |  |
| Clinter on their days a descent                                                                                                 | 5    | Book         | Eversole           | Clinical outline of oral pathology: diagnosi |  |  |
| Click on this dropdown                                                                                                    | 6    | Book         | Fletcher           | Diagnostic histopathology of tumors          |  |  |
| menu to show other                                                                                                    | 7    | Book         | Ibsen              | Oral Pathology for the Dental Hygienist      |  |  |
| items than Google<br>Scholar                                                                                                    | 8    | Book         | Langlais           | Color Atlas of Common Oral Diseases          |  |  |
|                                                                                                    | 9    | Book         | Marx               | Oral and Maxillofacial Pathology             |  |  |
|                                                                                                    | 10   | 🔕 Book       | Marx and Stern     | Oral and Maxillofacial Pathology: A Rationa  |  |  |
|                                                                                                    | 11   | 🔕 Book       | Neville et al.     | Oral and Maxillofacial Pathology (Neville, C |  |  |
|                                                                                                    | 12   | Book         | Regezi             | Oral Pathology                               |  |  |
|                                                                                                    | 13   | Book         | Scully             | Oral Medicine and Pathology at a Glance      |  |  |
|                                                                                                    | 14   | Book         | Shear and Speight  | Cysts of the oral and maxillofacial regions  |  |  |
|                                                                                                    | 15   | Book         | Southam and Soames | Oral Pathology                               |  |  |
|                                                                                                    |      |              |                    |                                              |  |  |
|                                                                                                    |      |              |                    |                                              |  |  |
|                                                                                                    |      |              |                    |                                              |  |  |

Figure 1.2: JabRef Web Search Pane

# Where to save the BibT<sub>E</sub>X database?

I recommend putting it in the same folder of your thesis or article

# Formatting the References: BibT<sub>E</sub>X Style Files

When using BibTEX, you don't control directly the format of references you cite. The formatting is controlled by a BibTEX Style File (.bst). Each BST formats things differently. Many journals offer their own BibTEX style files. For most purposes you can use something like the vancouver format acceptable by most medical and dental journals. In Linux (Ubuntu, Linux Mint and Debian or Debian derived distros) you have to install "texlive-publishers" via Synaptic or your favorite package manager. In Windows, you have to search for "vancouver" in the Miktex package manager (Start  $\triangleright$  Miktex  $\triangleright$  Maintenance (Admin)  $\triangleright$  Package Management (Admin)) and install it.

# 1.4 Inserting References in L<sub>Y</sub>X

3 basic steps:

- 1. Select your bibliographical data base and decide the reference list style
- 2. Select your citation style
- 3. Insert a citation in your text

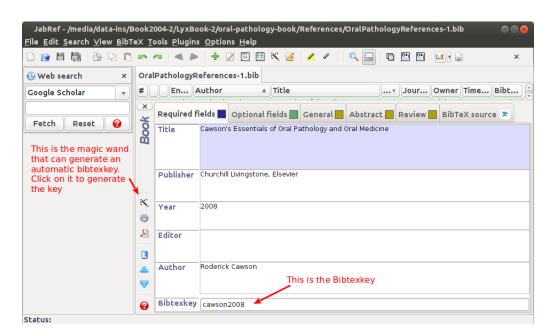

Figure 1.3: Bibtex Key Generation

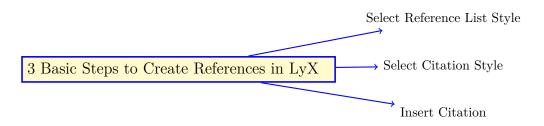

Details is as follows:

- 1. To create a reference list. Go to the end of your document<sup>1</sup> and click Insert > List / TOC > BibT<sub>E</sub>X Bibliography. The insert BibT<sub>E</sub>X bibliography command serves two purposes - it controlled where the bibliography would appear in the text and also specified the file containing the bibliography information.
  - a) Select Add > Browse and go to your .bib file which should be found in the same folder of your document, click Open, then Add.
  - b) Select the style from the lower pane.
  - c) Finally click OK.

<sup>&</sup>lt;sup>1</sup>Most probably, you need to put your reference list at the end of your document. Sometimes, you need to put it before the Arabic summary, appendix or errata. This is not a big deal, you can put it anywhere in your document. Just put your cursor at you wish and click insert.

- d) You can also tick "add bibliography to TOC", if you need your reference title to be shown in the table of contents.
- e) Thus you have determined your reference data base and inserted it. You will see this BibTeX Generated Bibliography at the site of insertion.

|                                  | LyX: BibTeX Bibliogra | iphy 📐   | ×                             |
|----------------------------------|-----------------------|----------|-------------------------------|
| Databases                        |                       |          | (1)                           |
| References/OralPathologyReferenc | es-1                  |          | <u>A</u> dd                   |
|                                  |                       |          | Delete                        |
|                                  |                       |          | <u>U</u> p                    |
|                                  |                       |          | Do <u>w</u> n                 |
| $\square$                        |                       |          |                               |
| 4                                |                       |          |                               |
| Style                            |                       |          | <u>R</u> escan                |
| vancouver                        |                       | •        | <u>B</u> rowse                |
| Content:                         | all cited references  | •        | )                             |
| Add bibliography to <u>T</u> OC  |                       |          | $\bigcirc$                    |
| 1                                |                       |          | 6 <u>OK</u> Cancel            |
| (5)                              |                       |          | 🐶 LyX: Add B🎘TeX Databa: ×    |
| $\smile$                         |                       |          | texbook1                      |
|                                  |                       |          | texbook2<br>texbook3          |
|                                  |                       |          | texgraph                      |
|                                  |                       |          | texjourn                      |
|                                  |                       |          | texnique<br>tugboat           |
|                                  |                       |          | urlbst                        |
|                                  |                       |          | vancouver vancouver           |
|                                  |                       |          |                               |
|                                  | (                     | 2)       | s/OralPathologyReferences-1   |
|                                  |                       | <u> </u> | <u>B</u> rowse <u>R</u> escan |
|                                  |                       | (3)      | <u>A</u> dd Cancel            |

2. Select your citation style by clicking on Document > Settings > Bibliography > Natbib and select Natbib style you want either Numerical of Author-Year. Why Natbib in particular, this is because most probably the Default (numerical), will not suit your needs and Jurabib is still experimental.

| Modules<br>Local Layout<br>Fonts<br>Text Layout<br>Page Layout<br>Page Margins<br>Language<br>Colors | Citation Style<br>Default (numerical)<br>Natbib Natbib style: Author-year V                      |               |
|----------------------------------------------------------------------------------------------------|--------------------------------------------------------------------------------------------------|---------------|
| Float Placement<br>Listings<br>Bullets<br>Branches<br>Output<br>LaTeX Preamble                       | Jurabib     Sectioned bibliography Bibliography generation     Processor: bibtex8       Options: |               |
| Use Class Defaults<br>Restore                                                                        | Save as Document Defaults                                                                        | K Apply Close |

3. To cite a reference, place your cursor at the site you wish your reference citation will be and click on Insert > Citation or the toolbar button ... In the left pane, select the author name you need to be cited, click Add, then select the citation style you need from the Formatting drop down menu and finely click OK or Apply.

| vy <b>x</b>                         | LyX: Citation                                                                         |                           |
|-------------------------------------|---------------------------------------------------------------------------------------|---------------------------|
| Available Citations:                | 2                                                                                     | Selected Citations:       |
| AnnerothG1987                       | Add AnnerothG1987                                                                     |                           |
| cawson2008                          |                                                                                       |                           |
| eversole2002clinical                | Delete                                                                                |                           |
| eversole2004                        |                                                                                       |                           |
| ibsen2008                           | =                                                                                     |                           |
| langlais2009<br>marx2003            |                                                                                       |                           |
| neville2008                         |                                                                                       |                           |
| regezi2007                          | <u>U</u> p                                                                            |                           |
| scully2010                          |                                                                                       |                           |
| southam2005                         | ▼ <u>D</u> own                                                                        |                           |
|                                     | una, "Review of the literature and a re<br>al squamous cell carcinomas", <i>Scand</i> |                           |
| Search Citation                     |                                                                                       |                           |
| Searc <u>h</u> :                    |                                                                                       | <u>S</u> earch            |
| Search field: All fields 🔻          | □ Regular expression □ C                                                              | ase se <u>n</u> sitive    |
| Entry types: All entry types 🔻      |                                                                                       | earch as you <u>t</u> ype |
|                                     | (3)                                                                                   |                           |
| Formatting                          |                                                                                       |                           |
| Citation style: (Anneroth et al., 1 | 987)                                                                                  | ▼                         |
| Text <u>b</u> efore:                | Text a <u>f</u> ter:                                                                  |                           |
|                                     | □ Full aut <u>h</u> or list □                                                         | Force u <u>p</u> per case |
| Restore                             |                                                                                       | oly <u>C</u> ancel        |

# 1.5 Modifying References in L<sub>Y</sub>X

Sometimes you may need to modify your citation and reference list styles. This is done when you want to change the style from numerical to author-year or vice versa. Also you may need to change the reference list as putting the year before or after the title. To do this in  $L_YX$  follow the following two easy steps:

Two easy steps

1

2

Select Citation Style by selecting Document > Settings > Bibliography > Natbib > Numerical or Author-Year

Select Reference List Style by Clicking on BibTeX Created Bibliography and Selecting Style from the Drop Down Combo Box

# **1.6** Citation Positioning

The fundamental factors to consider are:

- 1. How to cite within the text
- 2. Where to cite in the text
- 3. How to format the reference list

#### How to cite within the text

This is not a function of the .bst file. However, the bst file does impact on citing within the text as citing requires bibtex to generate the correct data for use. In general terms, you should regard citation format within the text to be independent of bibliography style. The only time you will encounter problems is that if you use a bibliography style that uses numbered references and attempt to reference by author-year.

#### Where to cite in the text

This is of considerable concern when switching an article from one journal style to another. If your paper is rejected from one journal, you may be faced with switching citation style, bibliography style and citation positioning.

For example:

Diabetes is very common. [1]

Diabetes is very common [1].

Diabetes is very common (Smith, 1994).

Notice that we have to position punctuation correctly.

Of course, this is not a pure function of  $L_YX$ . You have to put your citations in the place specified by the publisher.

### 1.7 Style of the numbers in the bibliography

By default, L<sub>Y</sub>X and L<sup>A</sup>T<sub>F</sub>X formats the entry numbers in the following way:

 Garcia, F. (2007). LATEX and the different bibliography styles. TUGboat, 28(2).
 Goossens, M., Mittelbach, F. and Samarin, A. (1995). The LATEX Companion. Addison-Wesley.

This behavior can be customized in the preamble with commands such as:

\renewcommand{\bibnumfmt}[1]{#1.}

This will give:

1. Garcia, F. (2007). LATEX and the different bibliography styles. TUGboat, 28(2).

2. Goossens, M., Mittelbach, F. and Samarin, A. (1995). The LATEX Companion. Addison-Wesley.

### **1.8 Journal Styles**

Here are some of the most commonly used oral and dental journals and the styles used with them. Some of the style files are supplied by the publisher, others are made by the author, while others still have to be made, most probably by you.

#### 1.8.1 Elsevier Journals

All journals of Elsevier are supplied with bibtex style files which can be downloaded from their Internet site.

- 1. International Journal of Oral & Maxillofacial Surgery elsarticle-template-3a-num.tex - model3-num-names.bst
- 2. Italian Journal of Medicine elsarticle-template-3a-num.tex - model3-num-names.bst
- 3. Italian Oral Surgery elsarticle-template-3a-num.tex - model3-num-names.bst
- 4. Journal of Oral and Maxillofacial Surgery elsarticle-template-3a-num.tex - model3-num-names.bst
- 5. Oral and Maxillofacial Surgery Clinics of North America elsarticle-template-3a-num.tex - model3-num-names.bst
- 6. Oral Oncology elsarticle-template-3a-num.tex - model3-num-names.bst
- 7. Oral Oncology Extra elsarticle-template-3a-num.tex - model3-num-names.bst
- 8. Oral Oncology Supplement elsarticle-template-3a-num.tex - model3-num-names.bst
- 9. Oral Surgery, Oral Medicine, Oral Pathology, Oral Radiology and Endodontology

elsarticle-template-3a-num.tex-model3-num-names.bst

- 10. Archives of Oral Biology elsarticle-template-3a-num.tex - model3-num-names.bst
- 11. Atlas of the Oral & Maxillofacial Surgery Clinics of North A elsarticle-template-3a-num.tex - model3-num-names.bst
- 12. British Journal of Oral & Maxillofacial Surgery elsarticle-template-3a-num.tex - model3-num-names.bst

13. Dental Abstracts

elsarticle-template-3a-num.tex - model3-num-names.bst

- 14. Dental Clinics of North America elsarticle-template-3a-num.tex - model3-num-names.bst
- 15. Dental Materials elsarticle-template-3a-num.tex - model3-num-names.bst
- 16. Japanese Dental Science Review elsarticle-template-3a-num.tex - model3-num-names.bst
- 17. Journal of Dental Sciences elsarticle-template-3a-num.tex - model3-num-names.bst
- Journal of Dentistry
   elsarticle-template-3a-num.tex model3-num-names.bst
- 19. Journal of Evidence-Based Dental Practice, Brazil Edition elsarticle-template-3a-num.tex - model3-num-names.bst
- 20. Journal of Evidence-Based Dental Practice, Portugal Edition elsarticle-template-3a-num.tex - model3-num-names.bst
- 21. The Journal of Evidence-Based Dental Practice elsarticle-template-3a-num.tex - model3-num-names.bst
- 22. The Journal of Prosthetic Dentistry elsarticle-template-3a-num.tex - model3-num-names.bst
- 23. Journal of Prosthodontic Research elsarticle-template-3a-num.tex - model3-num-names.bst
- 24. The Saudi Dental Journal elsarticle-template-2-harv.tex - model2-names.bst

#### 1.8.2 PubMed and BioMed Central

All journals of PubMed and BioMed Central uses the bmc\_article.bst which can be downloaded from their Internet site.

1. Diagnostic Pathology

Use bmc\_article.bst supplied by the publisher. The publisher provides a tex template to be used. A L<sub>Y</sub>X template is also available by the author.

2. Open Dentistry Journal

Use Vancouver style supplied by LyX and  $\nvdash T_{\rm E}X$ 

3. BMC Oral Health

Use bmc\_article.bst supplied by the publisher. The publisher provides a tex template to be used. A L<sub>Y</sub>X template is also available by the author.

4. BMC Cancer

Use bmc\_article.bst supplied by the publisher. The publisher provides a tex template to be used. A L<sub>Y</sub>X template is also available by the author.

5. Head & Neck Oncology

Unknown, needs further research to see what is applicable

6. Cancer Cell International

Use bmc\_article.bst supplied by the publisher. The publisher provides a tex template to be used. A L<sub>Y</sub>X template is also available by the author.

7. Head & Face Medicine

Unknown, needs further research to see what is applicable

#### Citing articles in PubMed and BioMed Central

Articles in PubMed and BioMed Central Journals should be cited in the same way as articles in a traditional journal. Because articles are not printed, they do not have page numbers; instead, they are given a unique article number.

Article citations follow this format:

Authors: Title. Head Face Med [year], [volume number]:[article number].

e.g.

Roberts LD, Hassall DG, Winegar DA, Haselden JN, Nicholls AW, Griffin JL: Increased hepatic oxidative metabolism distinguishes the action of Peroxisome Proliferator-Activated Receptor delta from Peroxisome Proliferator-Activated Receptor gamma in the Ob/Ob mouse. Head Face Med 2009, 1:115.

#### 1.8.3 Wiley-Blackwell

Publish many journals related to dentistry. Unfortunately, each one has its own bibliographical style. The publisher does not provide any bibtex style file. For some of these journals, the author produced bibtex style files.

- 1. Australian Dental Journal
- 2. Australian Endodontic Journal
- 3. Clinical Implant Dentistry and Related Research
- 4. Clinical Oral Implants Research
- 5. Community Dentistry and Oral Epidemiology
- 6. Dental Traumatology
- 7. Endodontic Topics
- 8. European Journal of Dental Education
- 9. European Journal of Oral Sciences
- 10. Gerodontology
- 11. International Dental Journal
- 12. International Endodontic Journal
- 13. International Journal of Dental Hygiene
- 14. International Journal of Paediatric Dentistry
- 15. Journal of Clinical Periodontology
- 16. Journal of Esthetic and Restorative Dentistry
- 17. Journal of Forensic Sciences
- 18. Journal of Investigative and Clinical Dentistry
- 19. Journal of Oral Pathology & Medicine
- 20. Journal of Oral Rehabilitation
- 21. Journal of Periodontal Research
- 22. Journal of Prosthodontics

- 23. Journal of Public Health Dentistry
- 24. Molecular Oral Microbiology
- 25. Oral Diseases

Use oral\_diseases.bst supplied by the author

- 26. Oral Surgery
- 27. Orthodontics & Craniofacial Research
- 28. Periodontology 2000
- 29. Special Care in Dentistry

# 1.8.4 Springer Journals

To do